# Toolbar

Г

## **General Function Checklist**

Reset IGB Preferences to defaults by going to the Other Options tab in Preferences and clicking Reset Preference to Defaults, as seen below.

| Reset Preference to Defaults |  |
|------------------------------|--|
|                              |  |

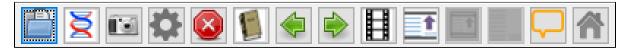

• The toolbar buttons in IGB match the order of the toolbar buttons seen in the image above:

- mac
- linux
- windows
- 1. Open the A\_thaliana\_Jun\_2009 genome.
- 2. Navigate to: Chr1:15,881,503-15,947,779
- 3. Drag one of the green, navigational arrow buttons from the toolbar onto the IGB Stage.
- The IGB stage does not scroll horizontally for an extended period of time (this ensures that a specific bug has not reappeared).
- mac
- linux
- windows

Verify that the following icons are working as expected:

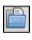

= Opens file chooser

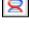

= Open Genome from File action

Opens Preferences window

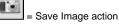

-

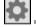

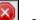

= Quits IGB

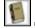

= Opens IGB User's Guide in Web browser

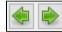

= Scrolls the view left or right

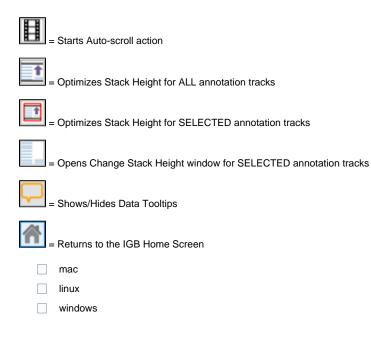

## **Toolbar Customization**

Re-order the toolbar buttons in IGB to match the order of the toolbar buttons seen in the image below:

Close and re-open IGB (without reseting preferences).

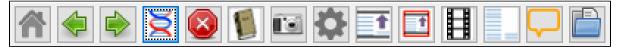

- The custom order persisted.
- mac
- linux
- windows

Now, reset IGB Preferences to defaults, restart IGB, and verify that the toolbar buttons have switched back to the default order (as seen below).

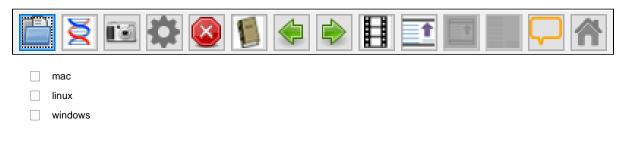

- 1. Open the Toolbar tab in IGB Preferences.
- 2. Add at least 5 actions to the toolbar by enabling the checkboxes next to the desired actions, as seen below.

| 🛃 Preferences — 🗆 |                |                                                                      |                 |   |  |
|-------------------|----------------|----------------------------------------------------------------------|-----------------|---|--|
| efer              | ences Help     |                                                                      |                 |   |  |
| nnot              | ation Label Fo | nt Other Options Toolbar Data Sources Tracks Track Defaults App Repo | ositories Cache |   |  |
|                   | Toolbar ?      | Action                                                               | Key Stroke      |   |  |
| 9                 | $\checkmark$   | About Integrated Genome Browser                                      |                 | ^ |  |
|                   | $\checkmark$   | Add Bookmark                                                         | CTRL D          |   |  |
|                   | -              | Anchor Floating Track                                                |                 |   |  |
| 9                 | $\checkmark$   | Cancel Script                                                        |                 |   |  |
| ≮                 | $\checkmark$   | Change BackGround Color                                              |                 |   |  |
| A۸                | $\checkmark$   | Change Font Size                                                     |                 |   |  |
| <                 |                | Change ForeGround Color                                              |                 |   |  |

| 🛅 🚬 🖬 🏟 🔕 🚺 🌩 📦 🖡 | 🗄 İ 🔁 📃 🖵 🥋 💡 🐮 😒 🖍 |
|-------------------|---------------------|
|-------------------|---------------------|

- The actions are added to the end of the toolbar as each checkbox is enabled (see above):
- mac
- linux
- windows
- The actions added to the toolbar are performing the proper action.
- mac
- linux
- windows

#### **Keyboard Shortcuts**

Open Preferences and go to the Toolbar tab.

- All of the default keyboard shortcuts work. (Some shortcuts may by caught by other system responses on your machine. If this is the case, use one of these as test cases for the key stroke customization.)
- mac
- linux
- windows

#### Keyboard Shortcuts Customization

Note: Add a custom keyboard shortcut by clicking the Key Stroke field for an action and typing the keystroke you would like.

Add a custom keyboard shortcut for the Save Track As... action, using the keystroke ctrl + G.

- Selecting a track and typing ctrl + G opens a window to save the selected track.
- mac
- linux
- windows

Add a custom keyboard shortcut for the Cancel script... action, using the keystroke ctrl + G.

- The system removes the ctrl + G key stroke from the Save Track.
- mac
- linux
- windows
- The shortcut appears next to Tools > Scripts > Cancel Script.
- mac
- linux
- windows
- Typing ctrl + G attempts to cancel a script. Without a script running, you will see a window stating that no script is running.
- mac
- linux
- windows

Remove the ctrl + G from the Cancel Script tool.

- The shortcut does **NOT** appear in the **Tools** > **Scripts** menu.
- mac
- linux
- windows
- Typing ctrl + G does NOT attempt to cancel a script.
- mac
- 📃 linux
- windows

Customize and validate one other tool – free choice.

- mac
- linux
- windows